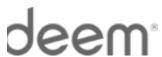

## **Deem Travel** Quick Start Reference Guide

## **:dit your Profile**

rior to booking travel or services, we recommended you pdate your profile.

- 1. Log in to Deem.
- Click the Go to Profile link in the right navigator bar of the Home page, or on your name in the upper right corner of the page and then select Profile from the drop down list.
- 3. Click Edit next to Contact details, update your Business and/or Home address and click Save. o edit your Payment methods, Delegates, or Travel references, please see the following sections of this guide.

#### **\dd Payment Methods**

dd multiple credit cards if needed.

- 1. Log in to Deem.
- Click the Go to Profile link in the right navigator bar of the Home page, or on your name in the upper right corner of the page and then select Profile from the drop down list.
- In the top section of the page, click Add next to Payment cards, enter the required information and click Save.

## **\dd** or Become a Delegate

delegate has access to another employee's account and an book services on their behalf. Not all companies enable elegate functionality on their site.

- 1. Log in to Deem.
- Click the Go to Profile link in the right navigator bar of the Home page, or on your name in the upper right corner of the page and then select Profile from the drop down list.
- 3. In the top section of the page, click **Add** next to **Delegates**.
- 4. Click Become a Delegate or Add a Delegate.
- Enter the person's name or email address and click Search.
- Select the name of the person you wish to add and click Select.

#### **Edit your Travel Preferences**

Your travel preferences include information such as your home airport, seat preferences, preferred airlines or hotels, rental car preference and much more. Your preferences are the default when booking travel.

- 1. Log in to Deem
- Click the Go to Profile link in the right navigator bar of the Home page, or on your name in the upper right corner of the page and then select Profile from the drop down list.
- Click Travel Preferences link found under Preferences.
- 4. Enter your travel preferences and click Save.

## **Download Deem Mobile App**

The mobile application provides one-click access to your upcoming travel reservations, travel details and weather. You can book travel from your mobile device. Not all companies make the Deem Travel Mobile App available.

- 1. Log in to Deem.
- Click the **Download it now** link in the right navigator bar of the Home page, or on your name in the upper right corner of the page and then select **Mobile** from the drop down list.
- 3. Click **Activate** next to type of phone you have.
- 4. Then, on your mobile device:
  - a. Click the link in the SMS text message.
  - Enter your PIN and mobile device number to start using the Deem Travel Mobile App.

#### **Book a Flight**

- 1. Log in to Deem.
- From the Deem Home page, enter your From and To airports / cities, select your Leave and Return dates and times. Click Search. For Multi-City, One-way, different Classes / Fare types, click on the More search options link.
- 3. View the results by Company Policy, Cost,
  Departure, Arrival, or Duration. Click the Select
  button to choose departure and return flights.
- Review the trip details and either place the reservation on hold by clicking the Hold this trip button or purchase it by clicking Continue. Hold functionality is not available by all companies.
- 5. Review the **Purchase Trip** page and click **Purchase** to complete the reservation.

#### **Book just a Hotel**

- 1. Log in to Deem.
- Either select Hotel under the Travel tab or select the Hotel checkbox. Deselect the defaulted flight and / or car rental if appropriate.
- Enter the Airport or Station or City, select your Check-in and Check-out dates, and click Search.
- View the results, click See room rates for the desired hotel (or click the name of the hotel) and click Select to choose desired room type / rate.
- Either place the reservation on hold by clicking the Hold this trip button or purchase it by clicking Continue. Hold functionality is not available by all companies.
- Review the **Purchase Trip** page, enter any missing information and click **Purchase** to complete the reservation.

#### **Book a Rental Car**

- 1. Log in to Deem.
- Either select Car rental under the Travel tab or select the Car Rental checkbox. Deselect the defaulted flight and / or hotel if appropriate.
- Enter the pick-up and drop-off Airport, Station, or Addresses, select your dates, and click Search.
- Select desired Car Type, enter your Pick-up and Drop-off locations, select your Dates and Times and click Search.
- View the results and Select the desired car company and rate.
- Either place the reservation on hold by clicking the Hold this trip button or purchase it by clicking Continue. Hold functionality is not available by all companies
- Review the Purchase Trip page and click Purchase to complete the reservation.

## Booking a Trip with Flight / Hotel / Rental Car

Use this to simplify the process of separately booking a flight, hotel and car.

- 1. Log in to Deem.
- Enter your Flight info, click the checkboxes for Add a Hotel and Add a Rental Car and click Search.
- 3. Deem will guide you through the process of booking the trip.

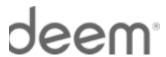

# **Deem Travel** Quick Start Reference Guide (cont.)

## hange, Add To or Cancel a Trip

his feature may not be available for all services (air, hotel, ental car).

- 1. Log in to Deem.
- Identify the trip to modify/change in the Upcoming Reservations section of the Deem home page.
- 3. Click on the trip to expand it.
- 4. Look for **Travel Tools** on the right side of the page and click on **View details**.
- 5. To change, add to or cancel part of the trip, click on **Change this trip**.
  - To change the trip, Deem will guide you through the change. After adding to or changing the flight segments, hotel and car reservations, click **Purchase**.
  - To cancel your trip, click on Cancel this trip.
     The cancelation cost displays before you make the final decision.

## **Book Again**

his feature simplifies the booking process, using details om previous trips. Not all sites have the Book Again feature nabled.

- 1. Log in to Deem.
- Identify the trip to duplicate in the Upcoming Reservations or View Archive section of the Deem home page.
- 3. Click on the trip to expand it.
- 4. Look for **Travel Tools** on the right side of the page and click on **Book again**.
- 5. Select whether to **User your original trip** or **Modify your trip** and click **Continue**.
- Deem will guide you through the process of booking the trip.

#### **Book Airport Parking**

- 1. Log in to Deem.
- To add a stand-along airport parking reservation, choose Airport Parking under the Travel tab. To add airport parking to an existing reservation, under Upcoming Reservations click on an existing trip and click Airport Parking on the right side of the page.
- 3. Select your **Airport**, **Dates** and **Times** and click on **Search**.
- 4. View the results and **Select** a parking location.
- Read the cancellation and change information, add notification requests (strongly recommended) and click **Purchase**.
- 6. IMPORTANT! Print out your Airport Parking receipt. It will be required as proof of purchase.

#### **Book Car Service**

- 1. Log in to Deem.
- To add a stand-along car service reservation, choose Car Service under the Travel tab. To add car service to an existing reservation, under Upcoming Reservations click on an existing trip and click Car Service on the right side of the page.
- 3. Enter **Pick-up location**, **Drop-off location** provide information requested in the popup.
- 4. Enter Date, Time, and click Continue.
- 5. Select the car service provider.
- 6. Confirm reservation details and click Reserve Now.